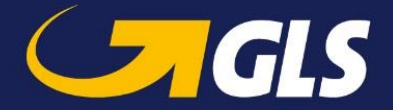

# **HMRC regisztráció**

A 135 GBP alatti Nagy-Britanniába feladott csomagokhoz szükséges regisztrációt az alábbi link segítségével lehet megtenni:

<https://www.gov.uk/log-in-register-hmrc-online-services/register>

Lépésről lépésre, ábrák segítségével mutatjuk be a regisztráció folyamatát.

1. Kérjük kattintson a "Sign in" kifejezésre:

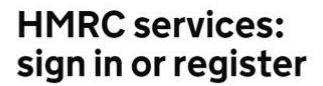

Contents - Sign in to HMRC online services - Problems signing in - Register for HMRC online services

#### Sign in to HMRC online services

Once you've registered, you can sign in for things like your personal or business tax account, Self Assessment, Corporation Tax, PAYE for employers<br>and VAT.

This page is also available in Welsh (Cymraeg). Sign in

2. Kérjük kattintson a "Create sign in details" kifejezésre:

## Sign in using Government Gateway

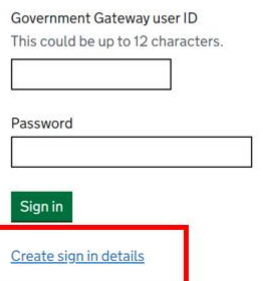

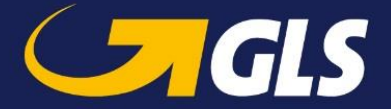

3. Kérjük, adjon meg egy email címet (erre fogja majd megkapni a belépéshez szükséges kódot), majd kattintson a "Continue" kifejezésre:

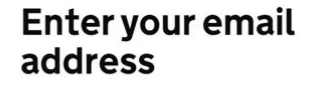

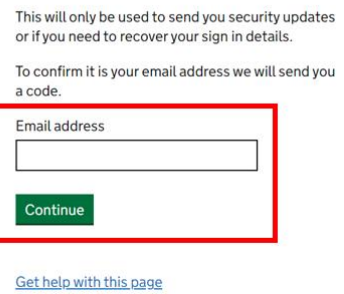

4. A kapott kódot kell megadni, majd a "Confirm" kifejezésre kattintani:

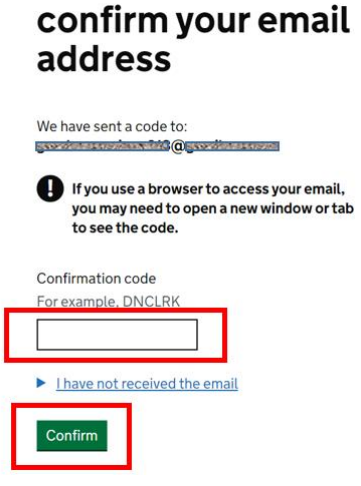

5. Ezt követően megjelenik egy visszaigazoló üzenet, majd ismét a "Continue" kifejezésre kell kattintani:

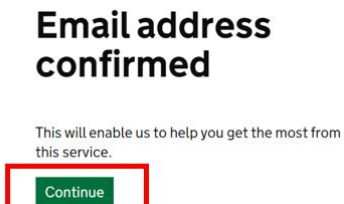

6. Kérjük, adjon meg egy nevet:

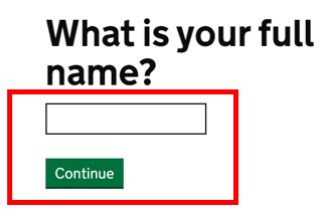

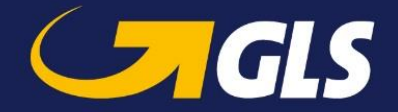

7. Majd adjon meg egy mininum 10 karakterből álló jelszót:

## Create a password

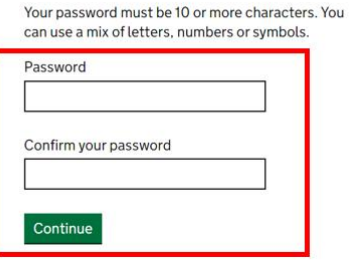

8. Kérjük adjon meg egy helyreállítási jelszót:

#### Set up recovery for your sign in details

You need to set up a recovery word so that you can<br>get back into Government Gateway if you forget your password. Continue

9. Kérjük ügyeljen arra, hogy ez a jelszó 6-12 karakterből álljon, ne tartalmazzon speciális karaktereket, illetve számokat.

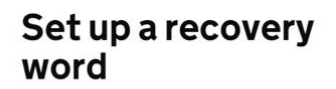

Make a note of this word in case you need it in the future. The word must: . he hetween 6 and 12 characters · not contain spaces or special characters · not contain numbers Recovery word Continue

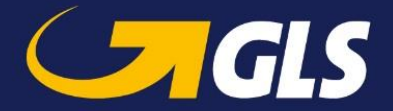

10. Az itt megjelenő, 12 karakterből álló azonosító a "user ID". Ahhoz, hogy be tudjon lépni az oldalra, szüksége lesz erre az azonosítóra, illetve a jelszóra.

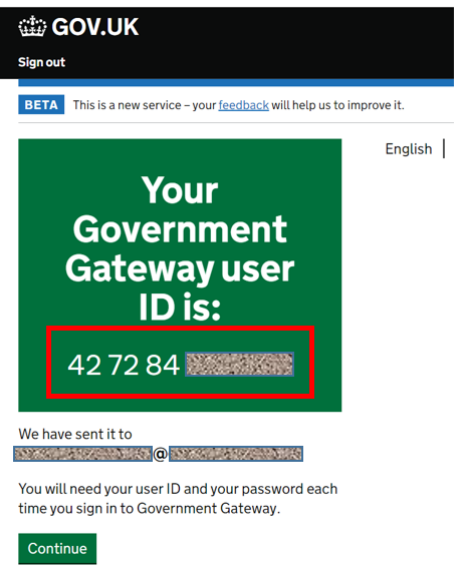

11. Kérjük az "Organisation" opciót válassza ki. Adja meg a cégnevet, illetve azt a kontaktot, akit a vámmal kapcsolatosan tudnak megkeresni.

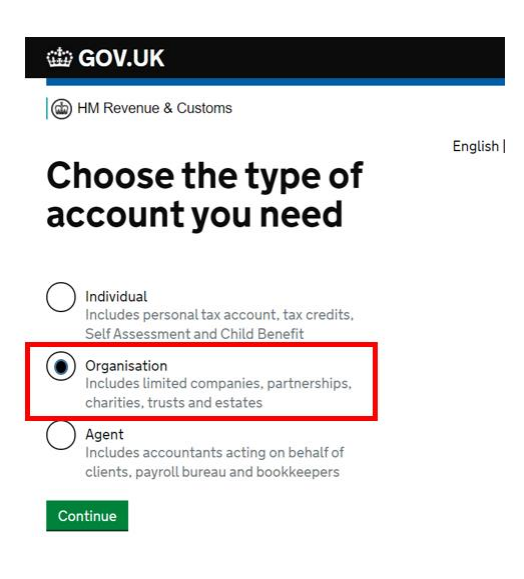

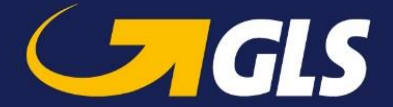

12. Kérjük, kattintson az "add a tax, duty or scheme" kifezejezésre, majd válassza ki, hogy milyen adóügyeket szeretne intézni.

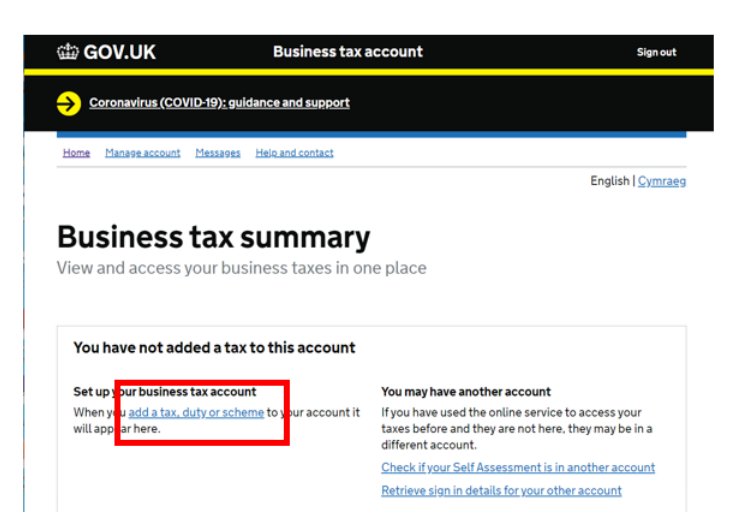